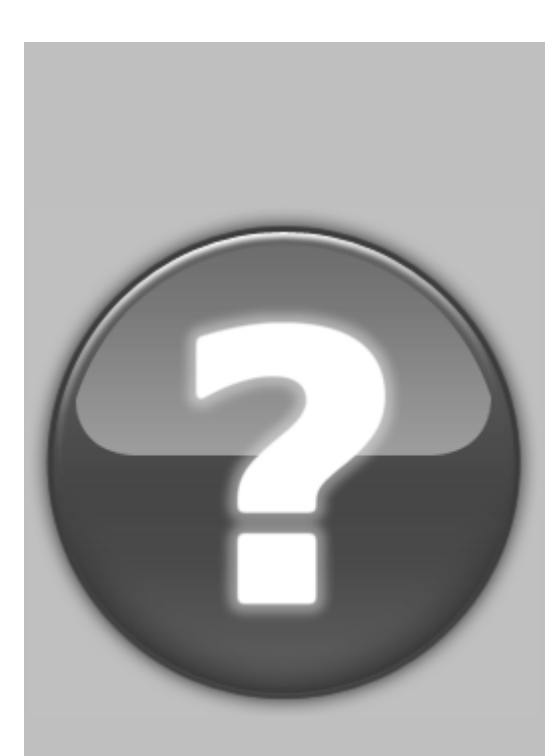

# **The ViVo Mouse®**

## **Versions: Lite, Standard & Professional**

# **Web Cam Help**

Copyright © 2010-2014 Vortant Technologies, LLC

# **Table of Contents**

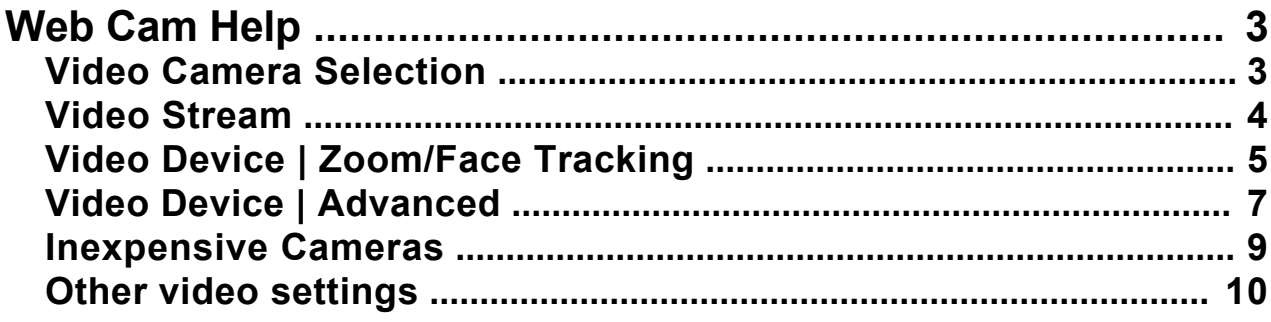

# <span id="page-2-0"></span>**[Web Cam Help]({FA1767F8-25AB-41B7-B0CC-335BD52C43C7})**

# *Video Camera Selection*

### Step 1. Check the "Show Video" check box.

**If there is no video of your face at all**, follow the directions below. Otherwise, go to the next topic.

Click on the Combo Box just above the buttons. Be sure your web cam is selected. (Sometimes, other devices on the computer can appear to be webcams.)

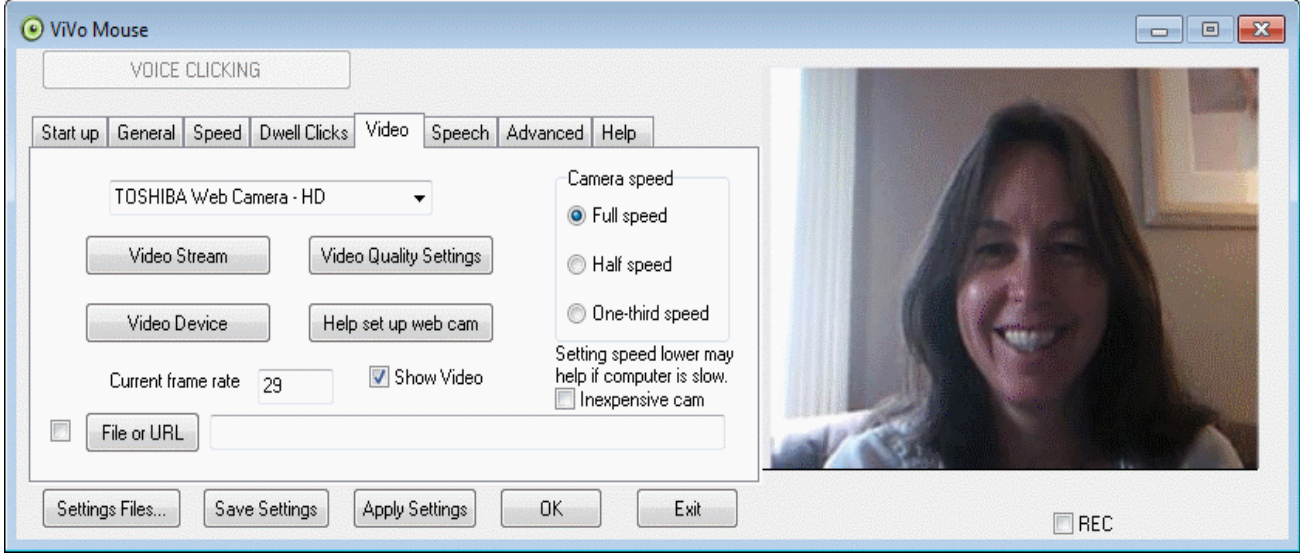

After you select the proper webcam, if this box appears click OK and follow the instructions.

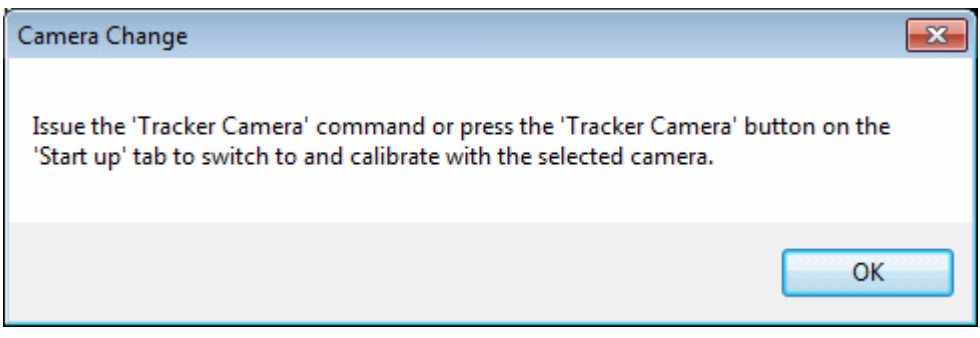

<span id="page-3-0"></span>Then after you have re-started the camera, come back to the 'Video' tab.

# *Video Stream*

#### Step 2. If the Video Frame rate is too low.

If the frame rate remains below 14 even after waiting 10 seconds or so, try the "Video Stream" button, as described below.

*Note: The camera may stop working while the "Video Stream" dialog box is up, because this changes the operation of the webcam*

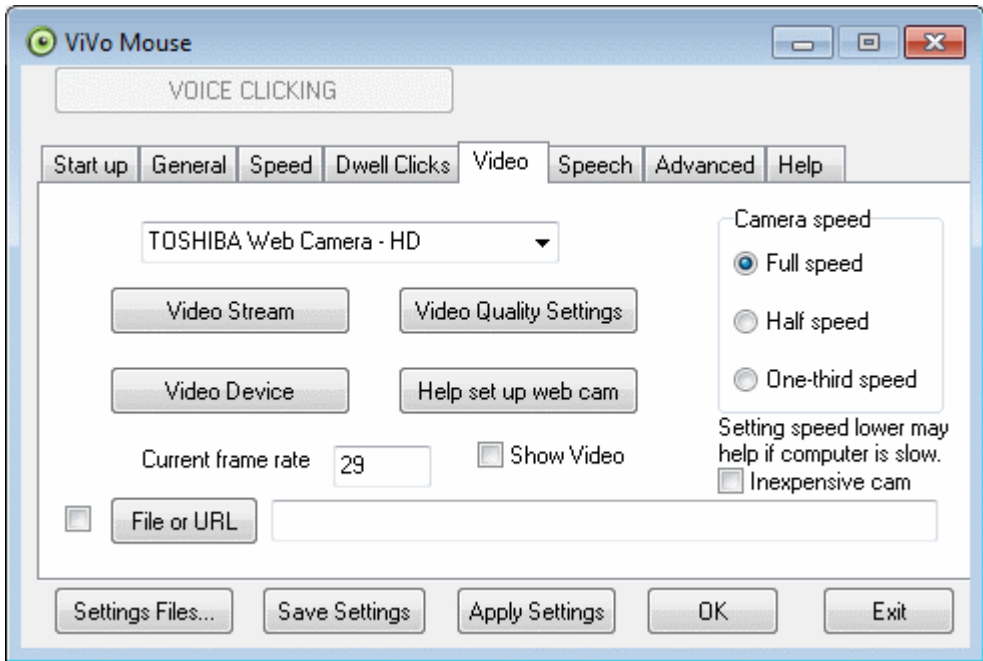

**Click on the "Video Stream" button.**

<span id="page-4-0"></span>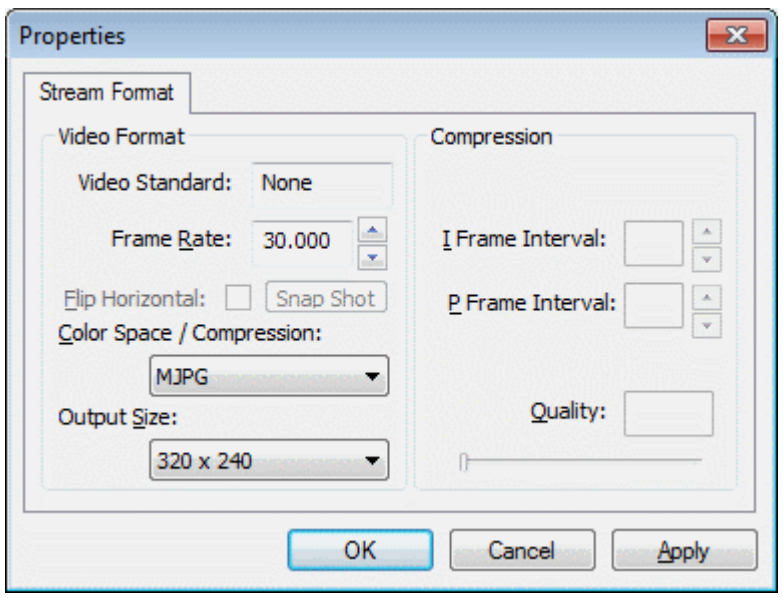

'Frame rate' determines how fast the video is coming from the camera.

Ideally it should be above 10.000 (Relatively fast speeds of 25 or 30 are best.)

'Color Space / Compression' sets the type of data compression used. RGB 24 is not recommended. Try I420 or another format, if I420 is not available on your computer.

'Output Size' determines how detailed the image being produced is. (320 X 240 is best.)

After pressing OK, wait for 10 seconds or so to see if the video frame rate improves to 14 or more.

Related Topics: [Other video settings](#page-9-0)

### *Video Device | Zoom/Face Tracking*

### Step 3. Click on the 'Video Device' button on the Video tab.

Clicking 'Video Device' opens a three tabbed window titled 'Properties' which enable you to make various adjustments to your video settings.

#### *Note: Since this dialog box changes the web cam image, you may have to do a 'Tracker Calibrate' after you have made these settings.*

This command activates menus supplied by the individual web cam manufacturers, so actual contents and lay-out may vary.

(The following images correspond to the Logitech C525 web cam.)

For best results, keep 'Zoom' at 100%, or other setting that allows your entire face to show in the video.

#### **Be sure that "Face Tracking" is turned off.**

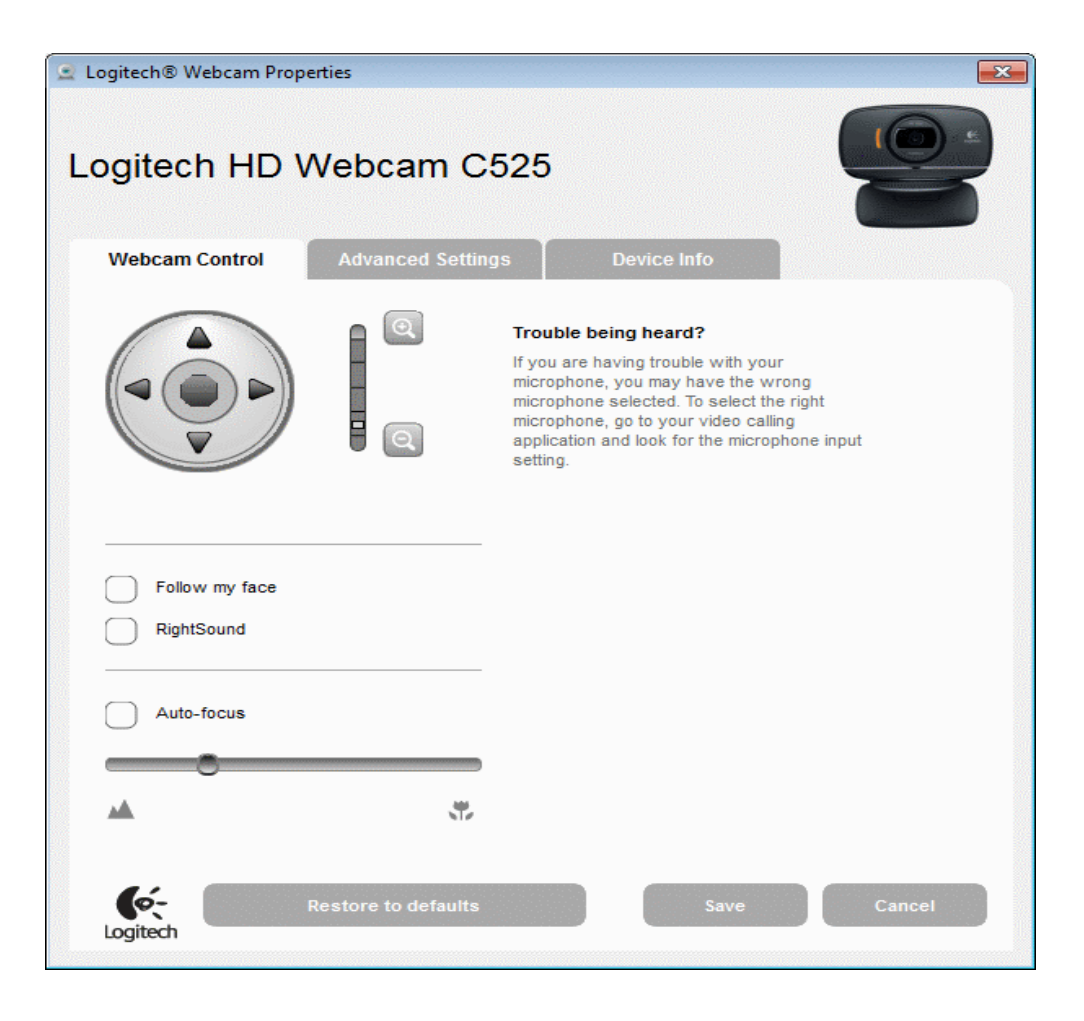

Related Topics: Video Device | Advanced

# <span id="page-6-0"></span>*Video Device | Advanced*

#### Step 4. If the frame rate is still low, or if the video is very light or very dark, try the following.

Click on the 'Advanced' tab of the Video Device window.

This command activates menus supplied by the individual web cam manufacturers, so actual contents and lay-out may vary.

(The following images correspond to the Logitech STX web cam.)

#### *Note: Since this dialog box changes the web cam image, you may have to do a 'Tracker Calibrate' after you have made these settings.*

Be sure 'Low Light Boost' and 'Color Boost' are turned off. Although they can give nice images, they slow down the camera considerably.

Usually, the 'Automatic Gain Control' should be enabled. You can try turning it off if the frame rate is too low, or if you want

to adjust the slide bars for 'Exposure' and 'Gain' manually.

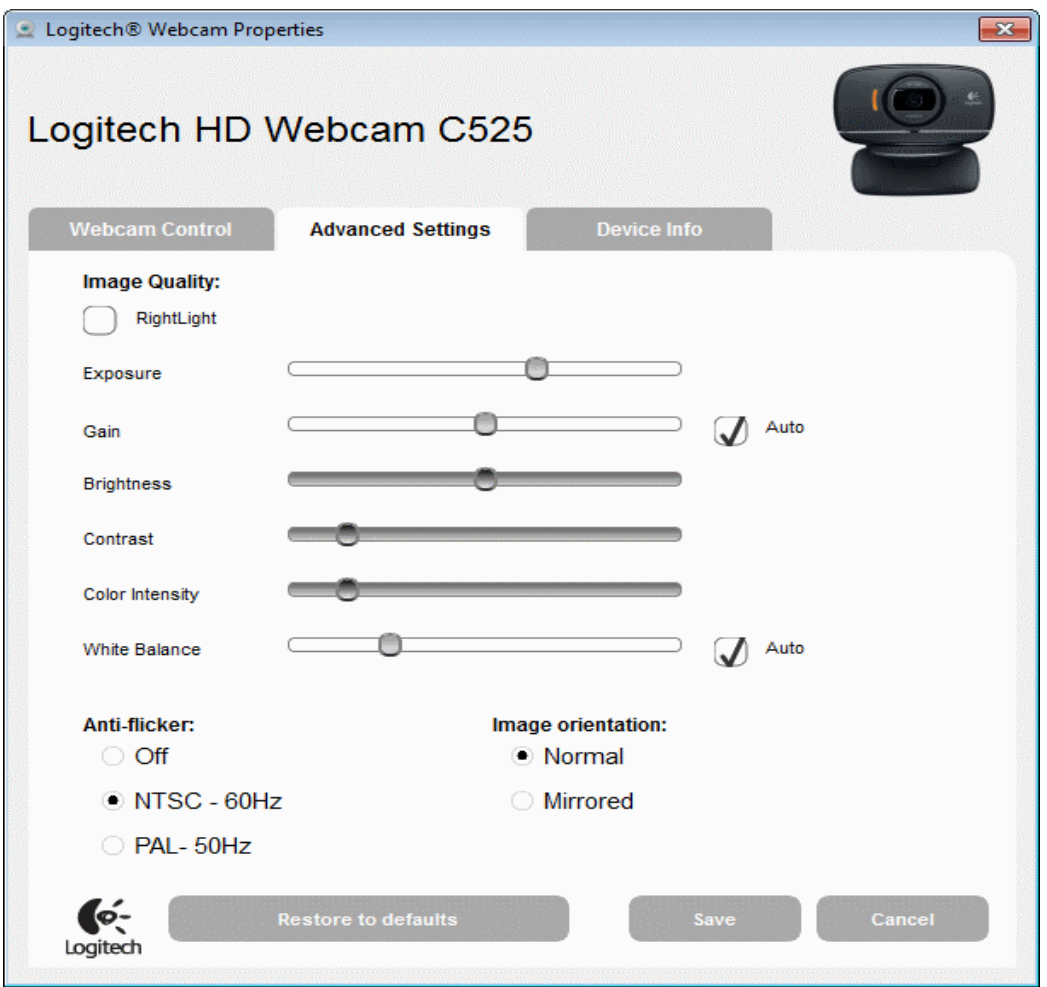

If the mouse pointer moves in the wrong direction when you move your head, it is probably because the 'Image Mirror' has been inadvertently enabled.

Caution: Always keep these boxes unchecked while using the ViVo Mouse.Checking these boxes makes it very difficult to control your ViVo Mouse.

The 'Anti Flicker' setting should be set for the area where you are.

Related Topics: [Video Device | Zoom/Face Tracking](#page-4-0)

### <span id="page-8-0"></span>*Inexpensive Cameras*

If you're using an inexpensive web cam (not recommended) and are having trouble with the mouse pointer, you can try the settings below.

Check the 'Inexpensive cam' box in the lower right and click 'Apply Settings'.

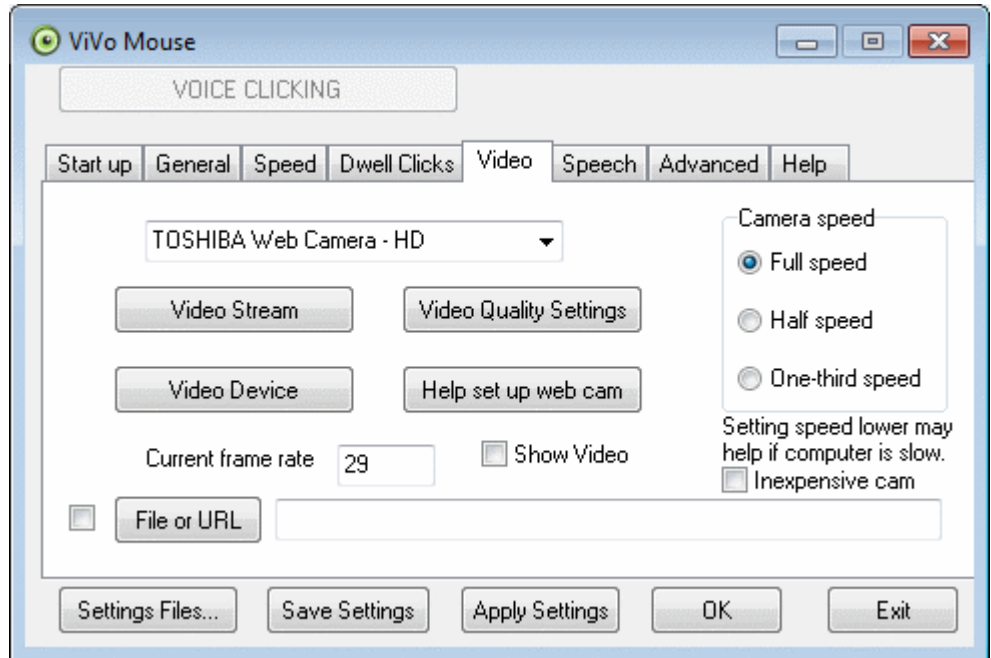

This will add a 'stabilize' button to the 'Start up' tab that appears like this:

<span id="page-9-0"></span>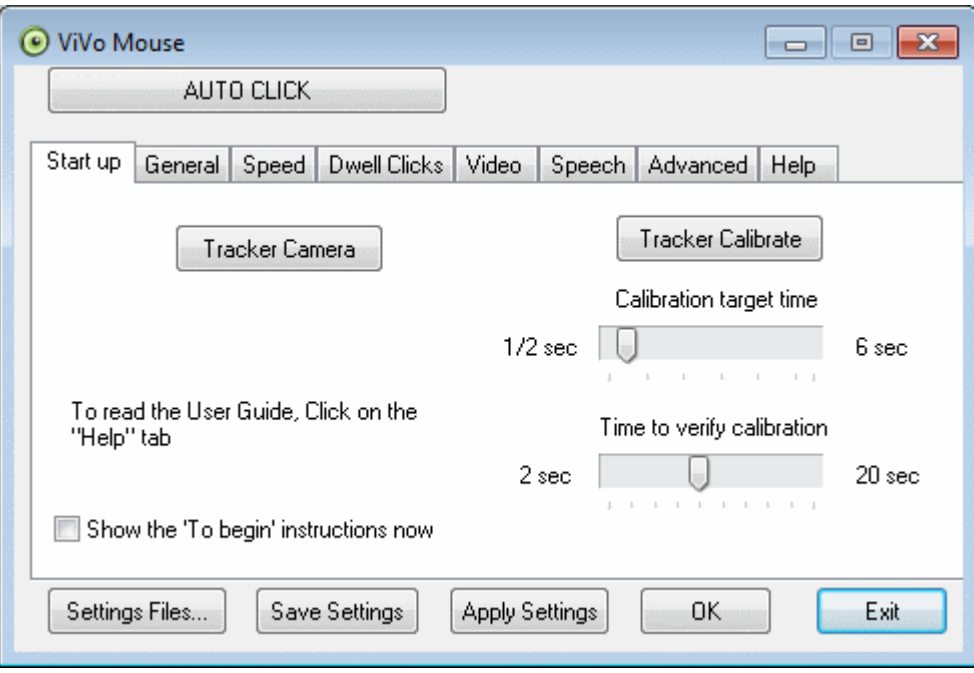

If you find that the web cam is not doing a satisfactory job of tracking your movements, go back and click 'Stabilize' and 'Apply Settings'If you find that the web cam is not doing a satisfactory job of tracking your movements, go back and click 'Stabilize' and 'Apply Settings'

### *Other video settings*

#### Additional adjustments possible from the 'Video' tab

(Typically, you will not need to worry about the adjustments described on this page)

The 'Camera Speed' selection should be kept at 'Full Speed' unless you're using an older computer.

(Some speech recognition software can also cause computers to run slowly, so you can try this option if things slow down only when you're using a particular speech-recognition program.)

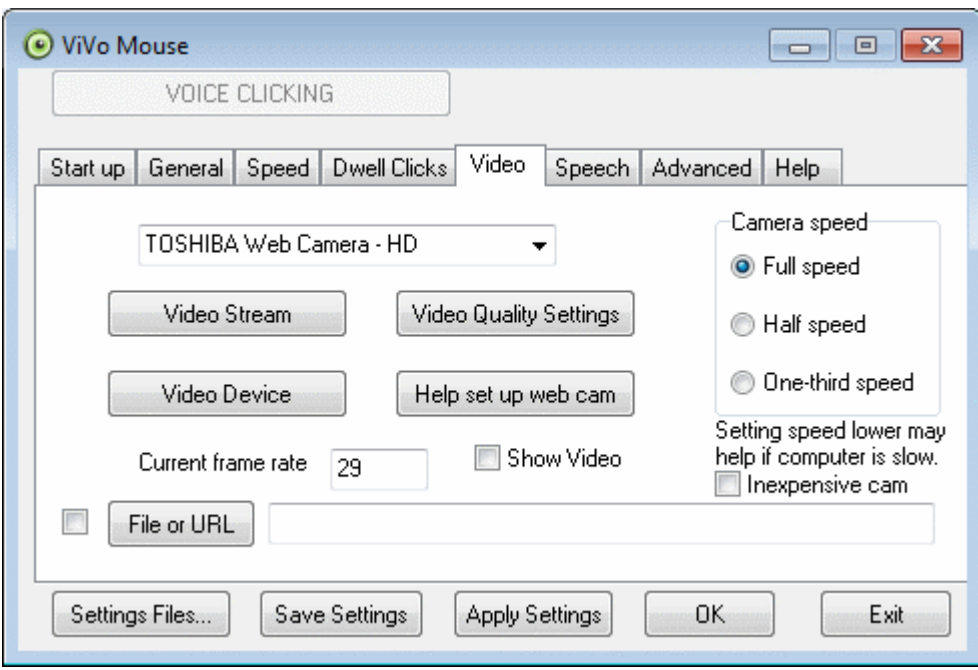

### **"Video Quality Settings" button**

Clicking on the "Video Quality Settings" button gives you a window similar to that shown below.

This tab allows you to adjust picture quality as you would a TV.

To make changes unclick 'auto' in appropriate column and slide the bar to adjust.

*Note: Since this dialog box changes the web cam image, you may have to do a 'Tracker Calibrate' after you have made these settings*

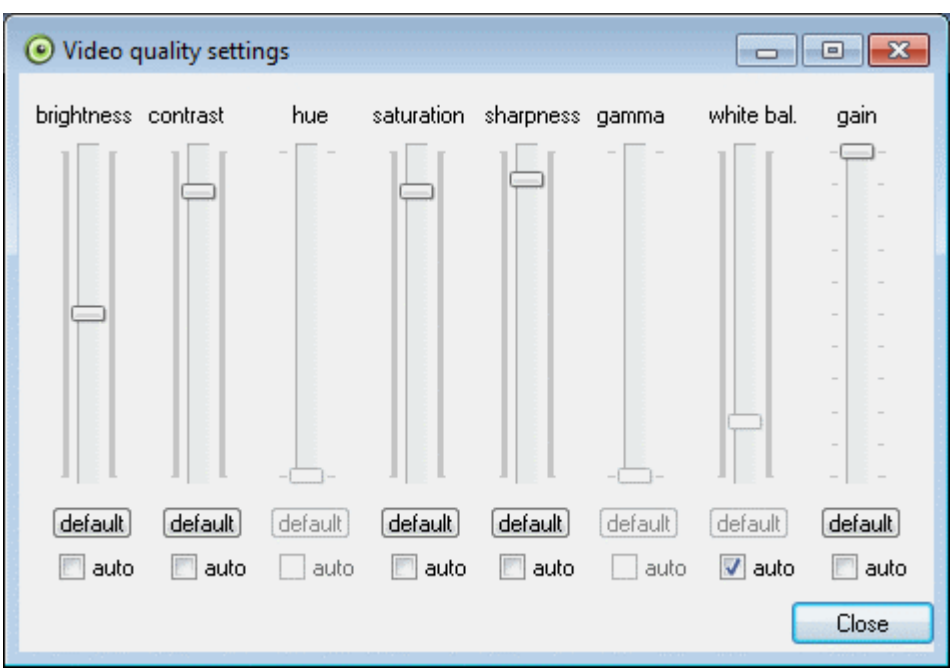

#### **"Device Settings" tab available from the "Video Device" button of the settings panel**

This properties tab allows you to make TV type adjustments that affect how you see yourself on the screen.

Keep in mind that once you begin using the ViVo Mouse this screen minimizes and you see yourself only during calibrations.

*Note: Since this dialog box changes the web cam image, you may have to do a 'Tracker Calibrate' after you have made these settings.*

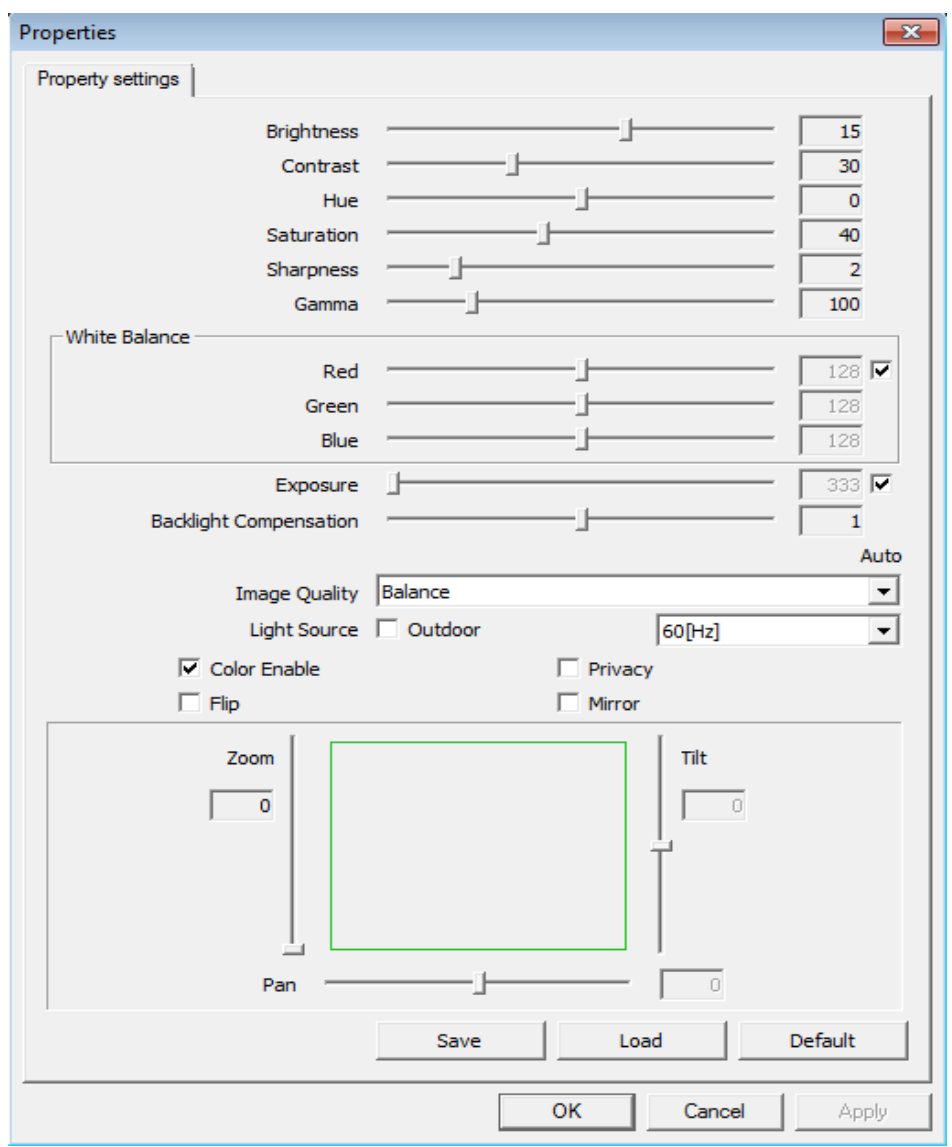

Related Topics: [Video Stream](#page-3-0)